## $Core-OT$

In Core-CT 9.1 users can attach documents to an asset using the **Attachments (0)** hyperlink on the **General Information** page in **Basic Add**.

Most common file types can be uploaded as attachments, e.g.,

- Microsoft Word documents (doc, docx)
- Microsoft Excel files (ppt, pptx)
- PDF files
- Image files (jpeg, png, etc.)
- Text files (txt)

An asset can have multiple attachments.

## **Navigation**

Asset Management > Asset Transactions > Owned Assets > Basic Add

## **Steps**

1. Navigate to the **General Information** of the asset.

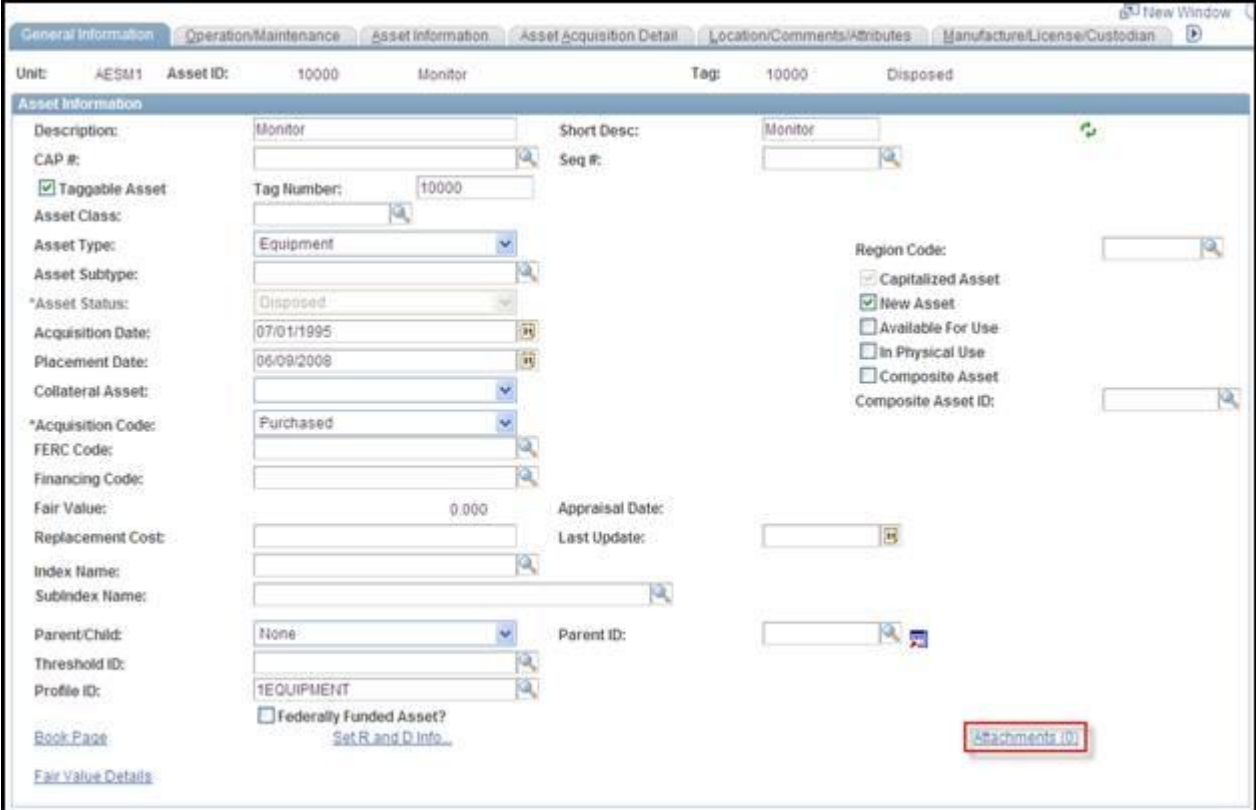

2. Click the **Attachments (0)** link. The number in parentheses indicates the number of documents attached to the asset.

3. The **Attachments** page displays.

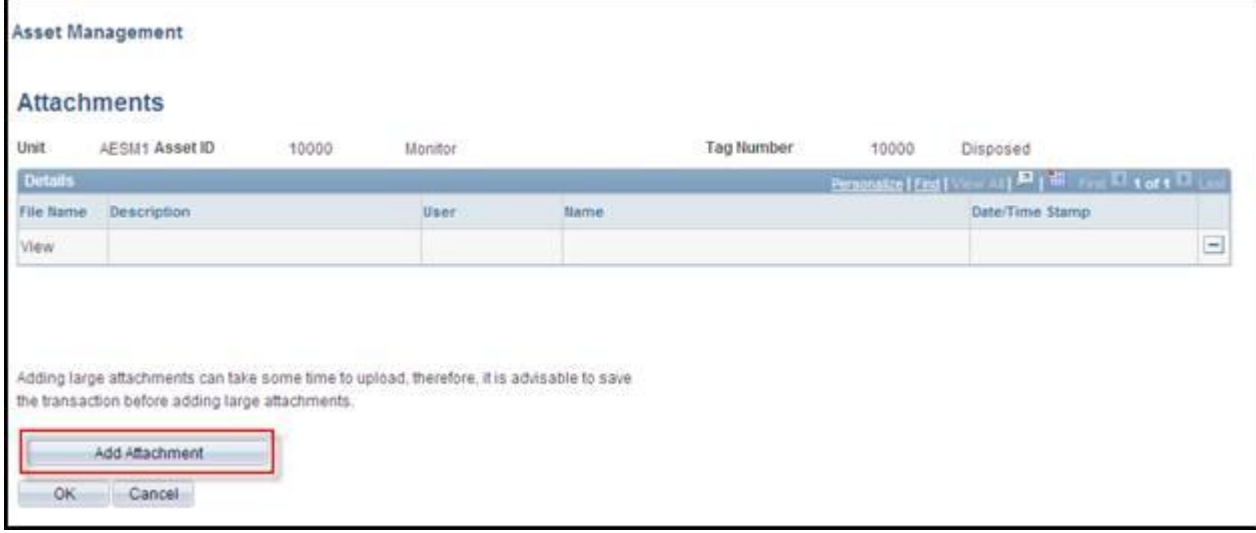

- 4. Click the **Add Attachment** button.
- 5. The **File Attachment** dialog box displays.

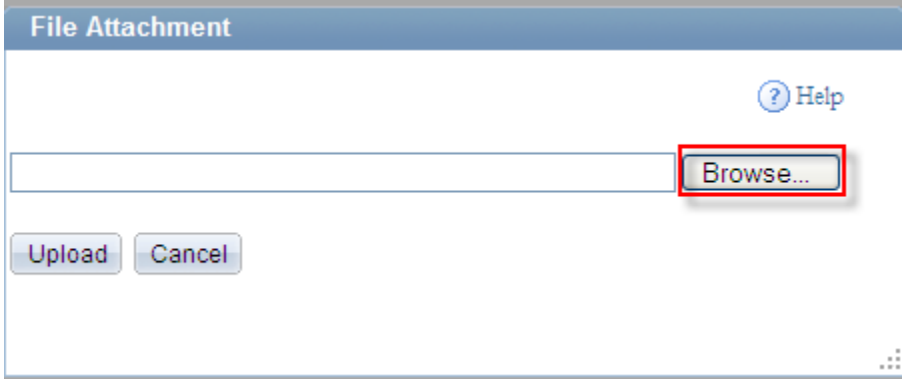

6. Click the **Browse…** button to search for the file to upload.

7. The **Choose File to Upload** dialog box displays.

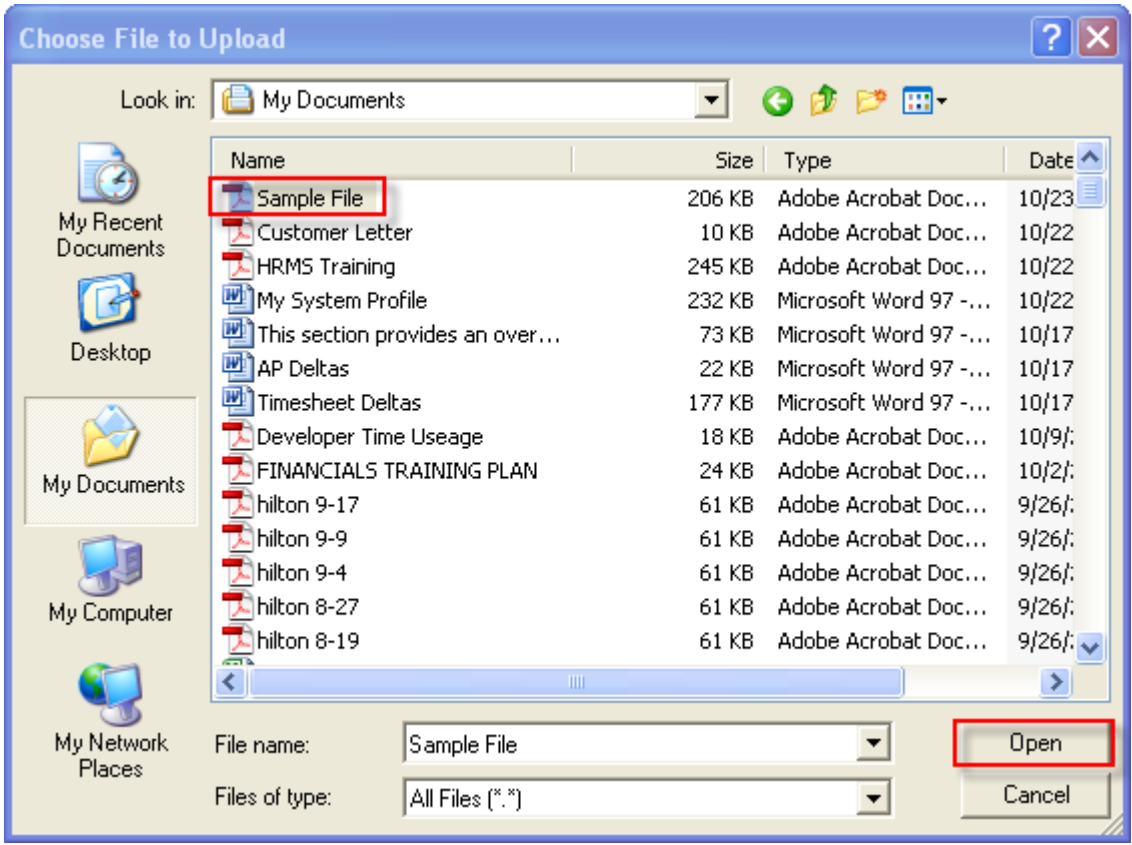

- 8. Select the file to upload and click the **Open** button.
- 9. The name of the selected file displays in the **File Attachment** dialog box.

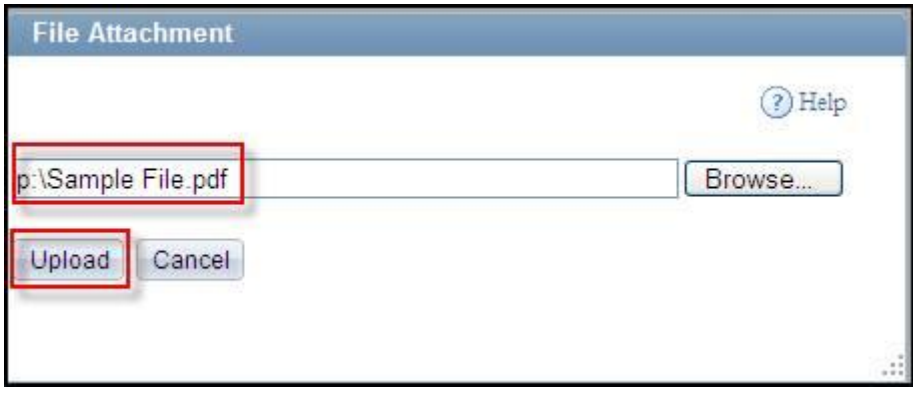

10. Click the **Upload** button.

11. The **Attachments** page displays with the file name of the selected file displayed in the **File Name** field of the **Details** grid.

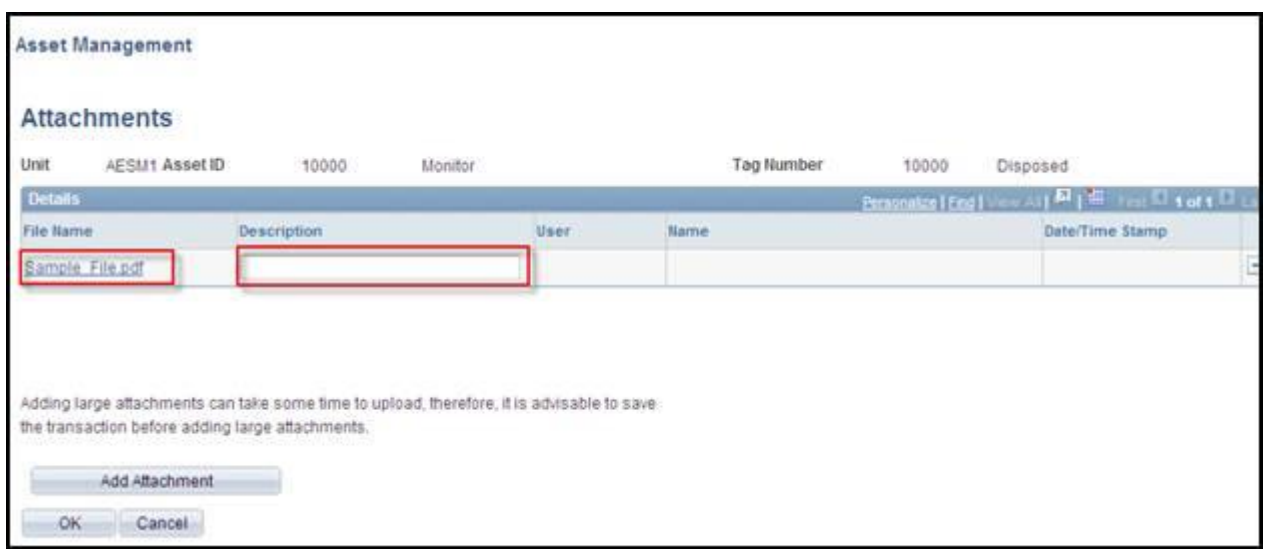

12. Enter a description of the uploaded file in the **Description** field.

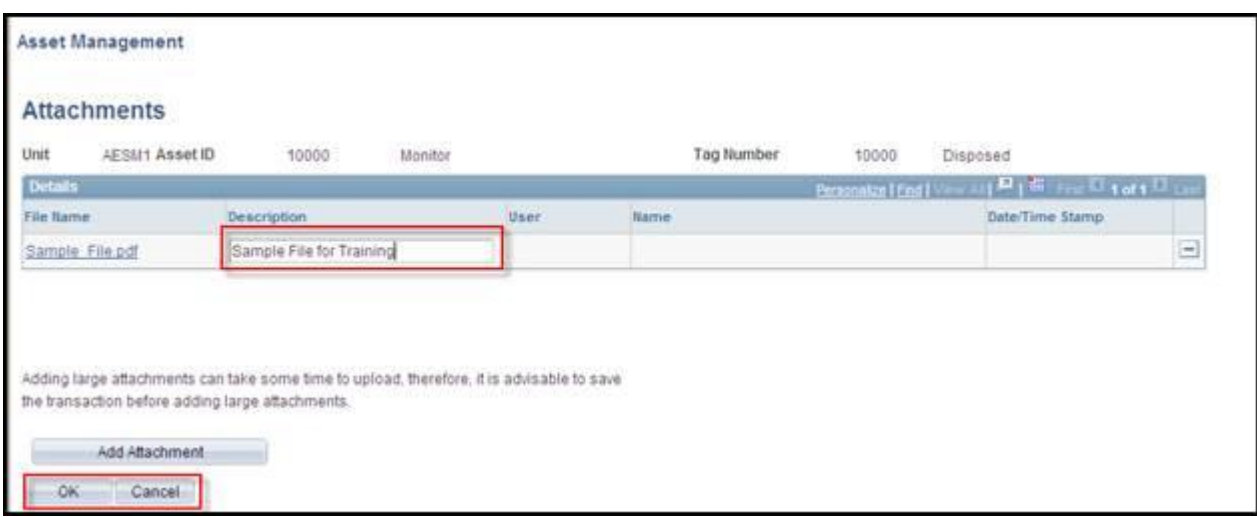

13. Click the **OK** button to return to the General Information page. Click the **Cancel** button to discard the attachment (To add an additional attachment click the **Add Attachment** button and repeat steps 4-13).

14. The **General Information** page displays. The **Attachments (1)** link now indicates that one document has been attached to the asset.

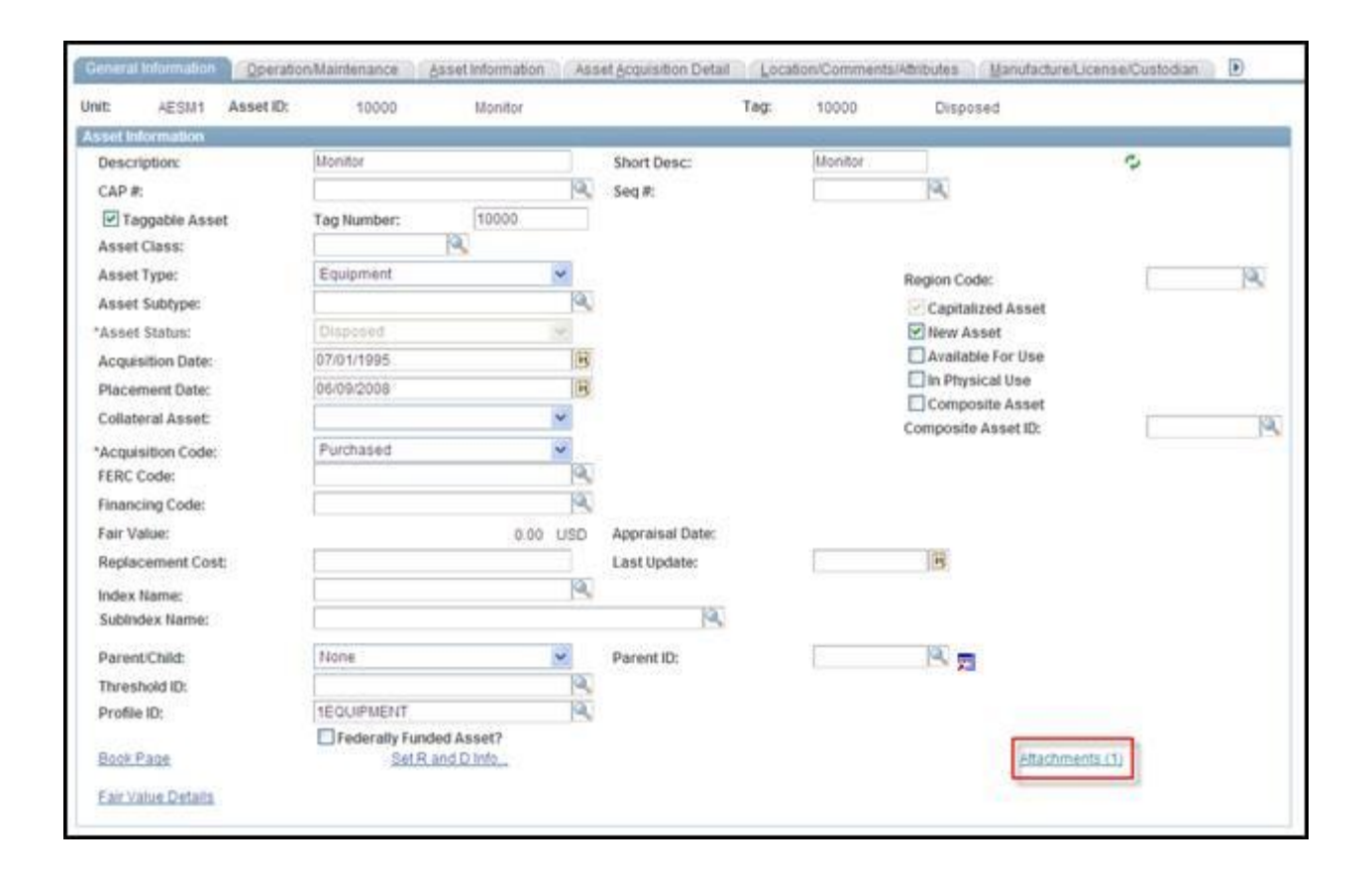